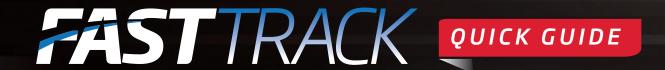

## Viewing fields: Viewing a box draw

Note: You do not need to be logged in to FastTrack to view a box draw.

- 1. Click on Calendar.
- 2. Select the Meeting to be box drawn from the Calendar view.

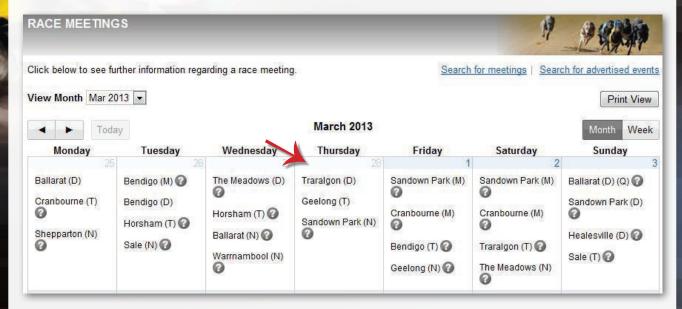

- 3. On the blue menu, click on the **Races** tab.
- 4. A countdown box will appear displaying when the meeting will be box drawn. The box draw will commence at a scheduled time.

Once the meeting has been box drawn, the **Races** tab will display the dogs in each race. The trainer of the dog will also receive an SMS text message.

12/03/2013

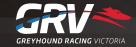

## Viewing fields: Order of entry

Once a meeting has been graded, the order of entry can be viewed.

Note: You do not need to be logged in to FastTrack to view order of entry.

- Click on Calendar.
- Select the relevant Meeting.
- 3. Click on the Grading tab. Note: This tab will only be available once a meeting has been graded.

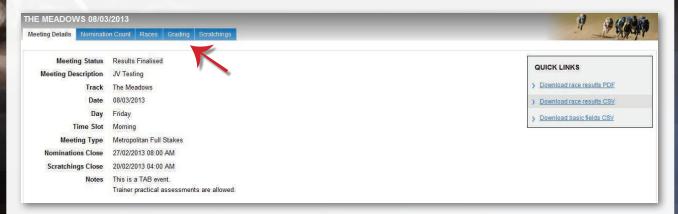

4. Click on the shaded area to view a list of dogs for each grade and distance. The order of entry will be displayed here.

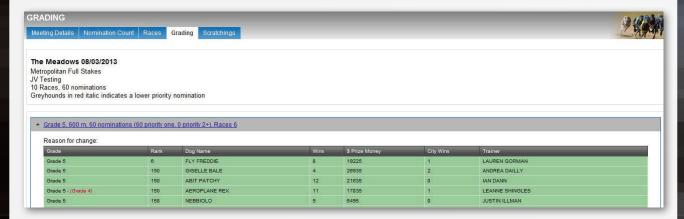

12/03/2013

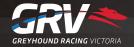